# Como criar uma Proposta de Atividade de Ensino

Esse tutorial irá lhe auxiliar no momento de submeter uma proposta de Atividade de Ensino em editais com repasse de recursos financeiros. **Fiquem atentos(as) sempre aos alertas e informações que o sistema SIGAA apresentar na tela!**

Para propostas que concorrerão em **editais com repasse de recursos financeiros**, selecione "financiadas pelo IFSC/Editais" e, depois, escolha o **edital de interesse** (caso esteja com o período de submissões aberto, conforme cronograma).

**Atenção:** qualquer erro de tela ou problemas devidos ao progresso do sistema, informar a DIREX pelo endereço de e-mail [<](mailto:extensao@ifsc.edu.br)[programaseprojetos.ensino@ifsc.edu.br](mailto:programaseprojetos.ensino@ifsc.edu.br)[>](mailto:extensao@ifsc.edu.br) com a captura de tela com o erro.

#### **Página Inicial de Submissão:**

Para submeter a uma proposta, o(a) proponente deverá seguir os devidos caminhos: *Gerenciar Minhas Ações → Submeter Propostas*. Segue a imagem ilustrativa abaixo:

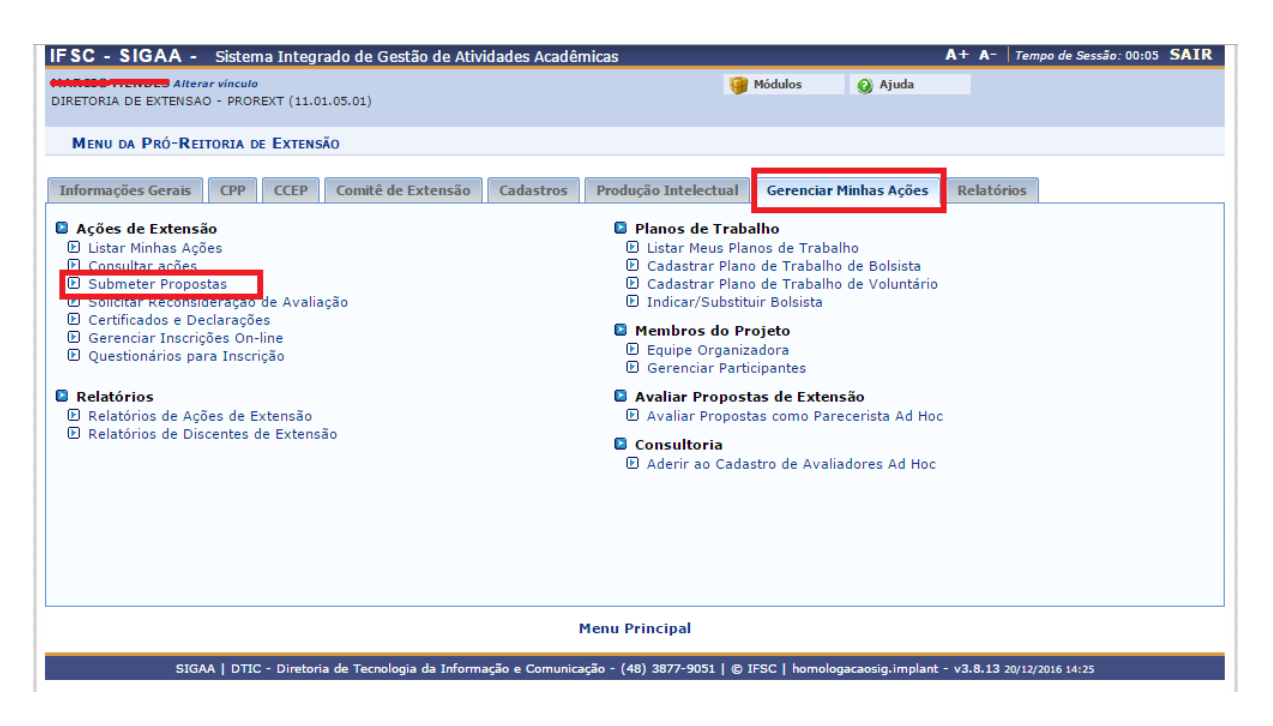

# **Listagem das Atividades de Ensino pendentes:**

Nesta página, o(a) proponente poderá visualizar todas as propostas cadastradas que não foram concluídas e/ou submetidas. Para dar continuidade ao preenchimento, é só clicar no

ícone verde ao lado direito da listagem para dar início ao processo. Caso não tenha uma proposta em andamento, só clicar em **"Submeter Nova Proposta"** para iniciar uma submissão de atividade.

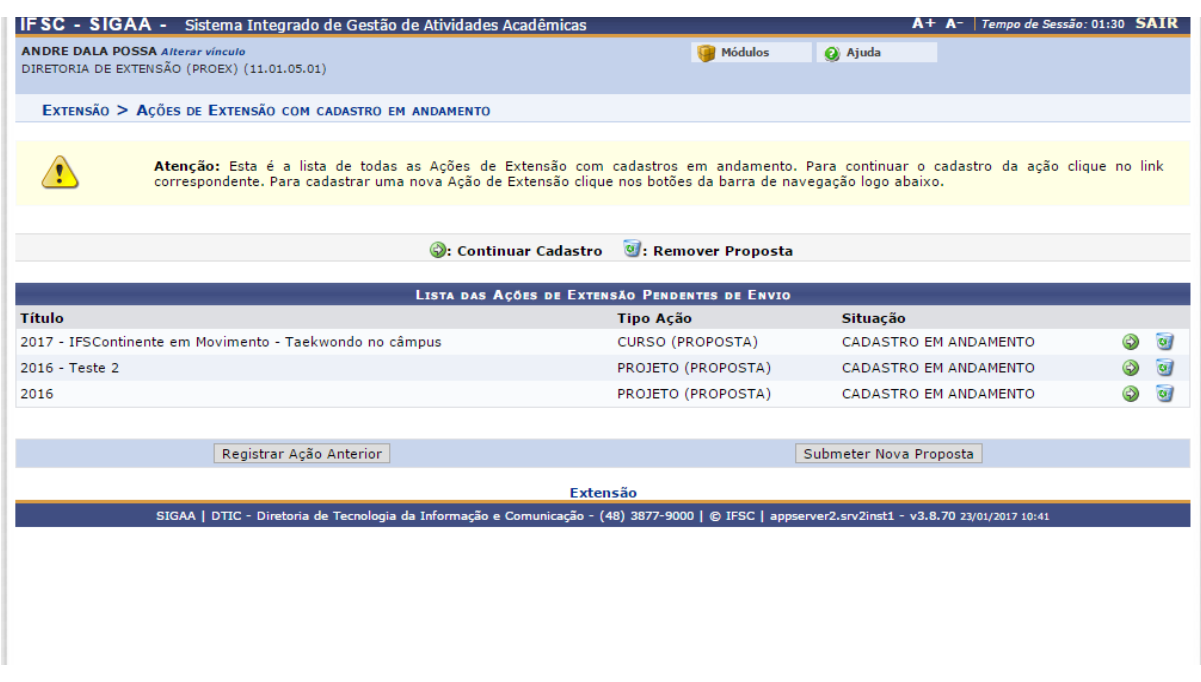

# **Seleção do tipo de Atividade de Ensino:**

Neste momento, o proponente deverá selecionar o tipo de atividade de Ensino de acordo com a proposta que será submetida no sistema.

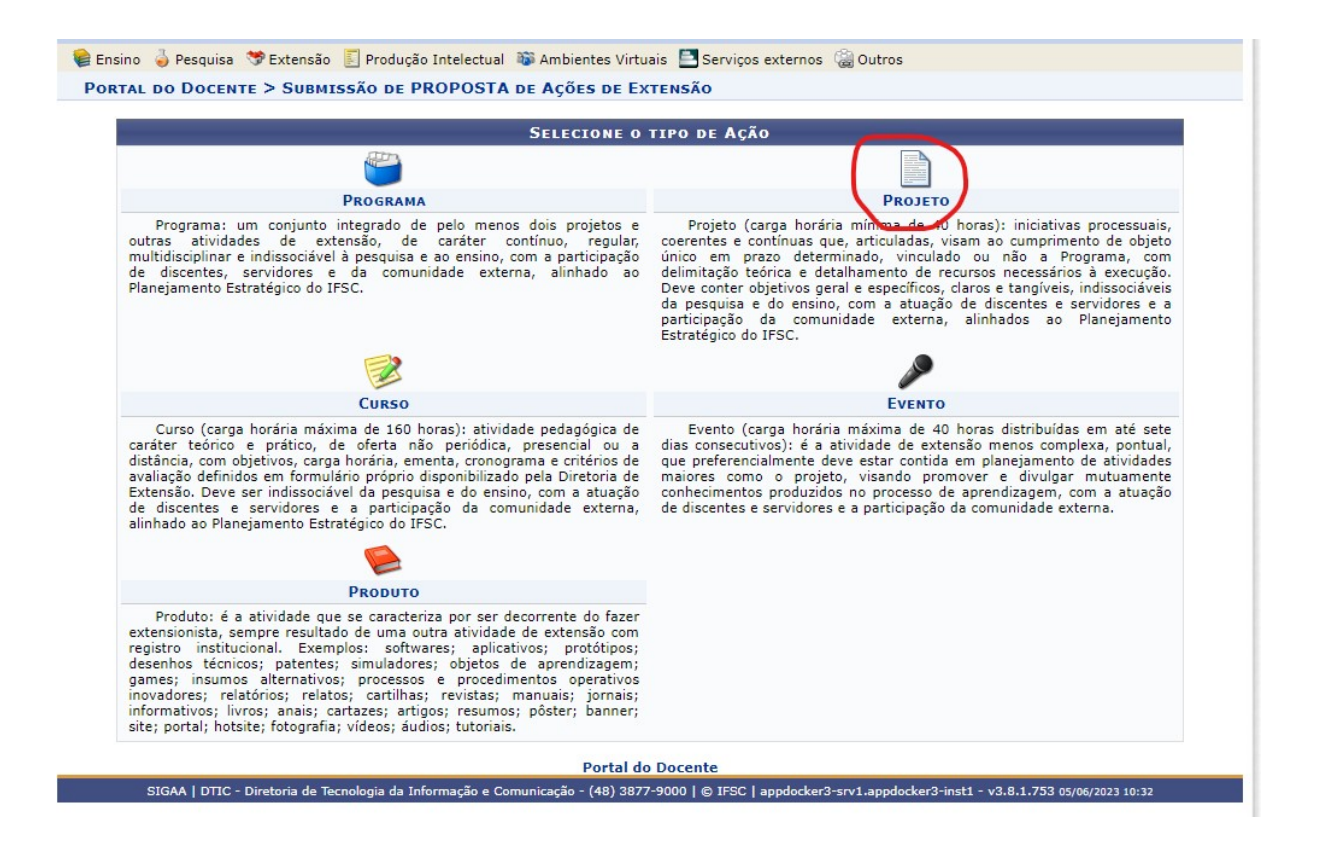

**Selecionar o tipo de financiamento:** Nessa etapa, o(a) proponente deverá selecionar o tipo de Fluxo/Financiamento. Na sequência, o(a) proponente deverá selecionar Edital:

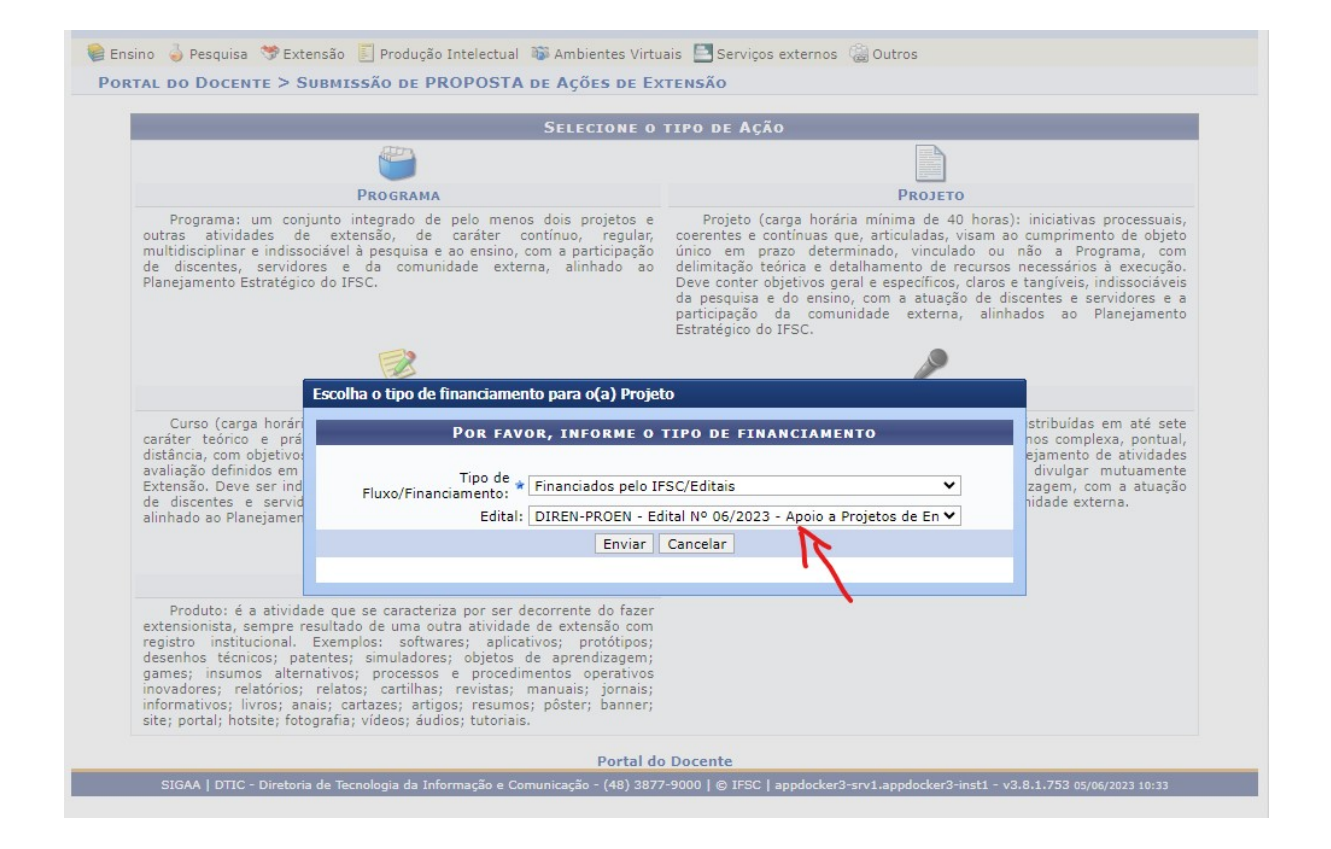

Tutorial criado em 7/06/2023 com base nos tutoriais já disponibilizados pela DIREX.Atualizado em 29/06/2023.

#### **Momento de Preenchimento dos requisitos exigidos pelo Edital:**

Nesse primeiro momento, o(a) proponente deverá atribuir um título para a proposta, indicar o período de realização da atividade de acordo com as datas do edital, o local e assim por diante como está ilustrado na imagem abaixo:

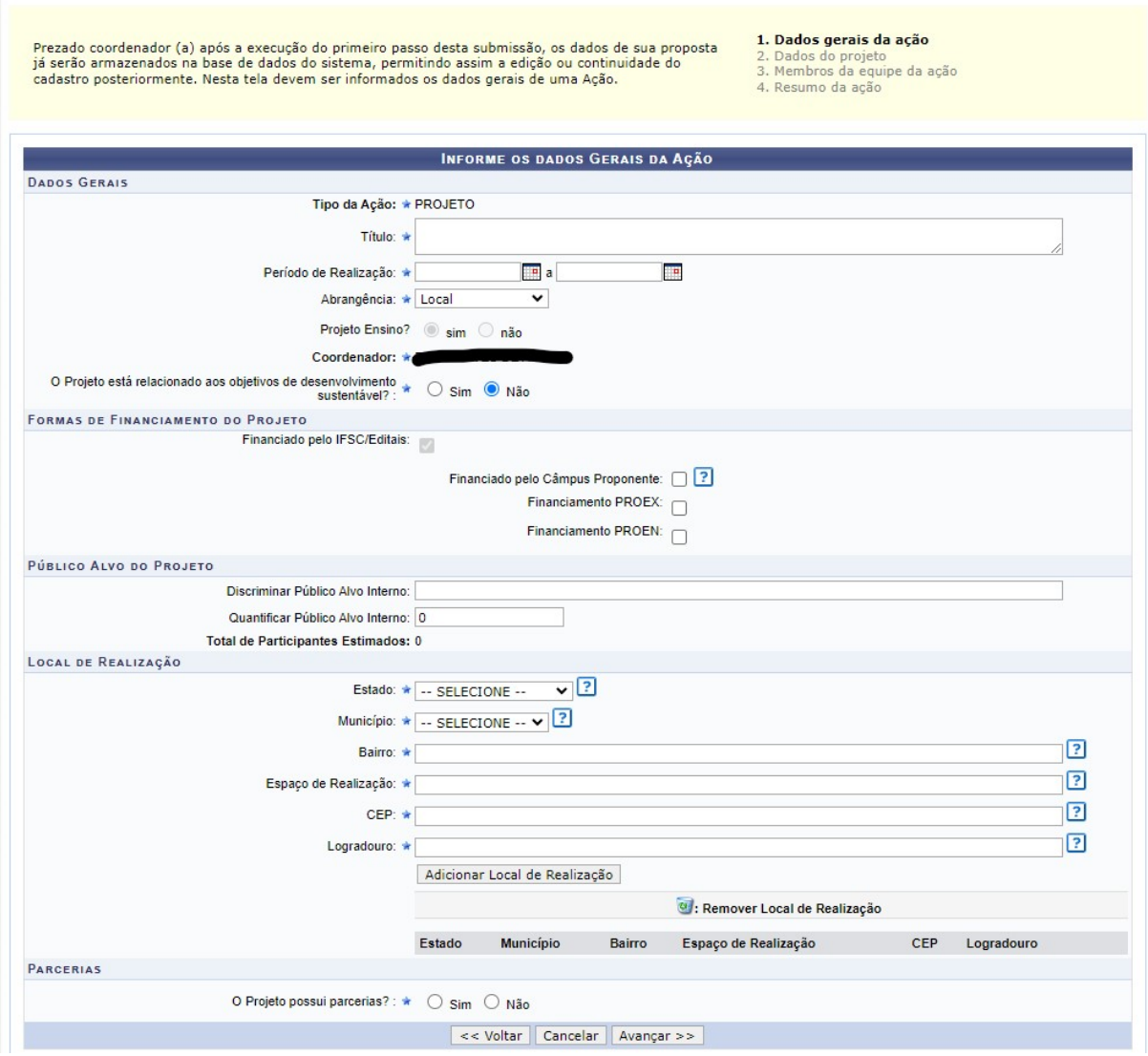

**Atenção:** não existe o botão "Salvar". Contudo, após avançar da primeira para segunda tela de cadastro o SIGAA salva automaticamente sua proposta. Caso você precisa se desconectar, não perderá conteúdo. Quando retornar para o sistema, faça login e acesse a opção "Listar minhas ações".

#### **Todos os campos que obtiverem o símbolo de uma estrela azul, são obrigatórios!**

Lembrando de verificar com muita atenção se os dados preenchidos estão corretos.

# **2. Dados do Projeto**

Após a indicação dos dados gerais da ação de Ensino, o(a) proponente deverá preencher todas as abas disponíveis na tela, clicando em uma delas e preenchendo de acordo com o que é solicitado. Caso haja exigência de alguma aba que não esteja prevista em edital, digite "não se aplica".

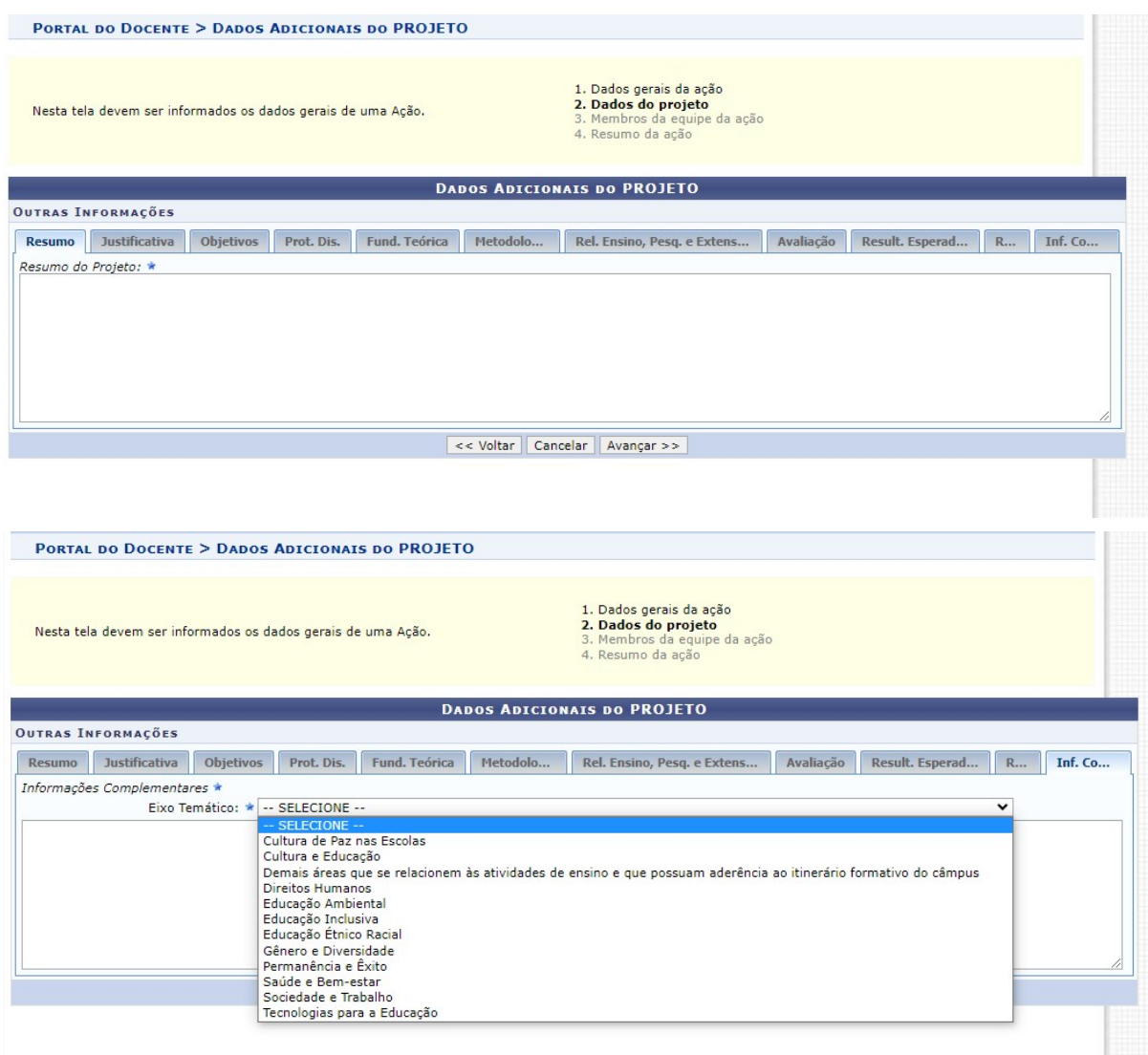

**Atenção:** O espaço da tela acima (Informações Complementares) deve ser utilizado, obrigatoriamente, para indicar a área temática relacionada ao projeto.

#### **3. Membros da Equipe da Ação**

Após ter preenchido todas as abas da 2ª etapa (Dados do Projeto), o(a) proponente poderá adicionar os **Membros da Equipe da atividade**. A coordenação da proposta já é inserida automaticamente, pois ela é quem está submetendo a proposta. O sistema conta com um banco de dados disponível com a matrícula e o nome de cada servidor(a) e discente. Para buscar uma pessoa que for do IFSC, deve-se digitar as 3 primeiras letras do nome da pessoa e verificar se ela aparecerá no campo de pesquisa.

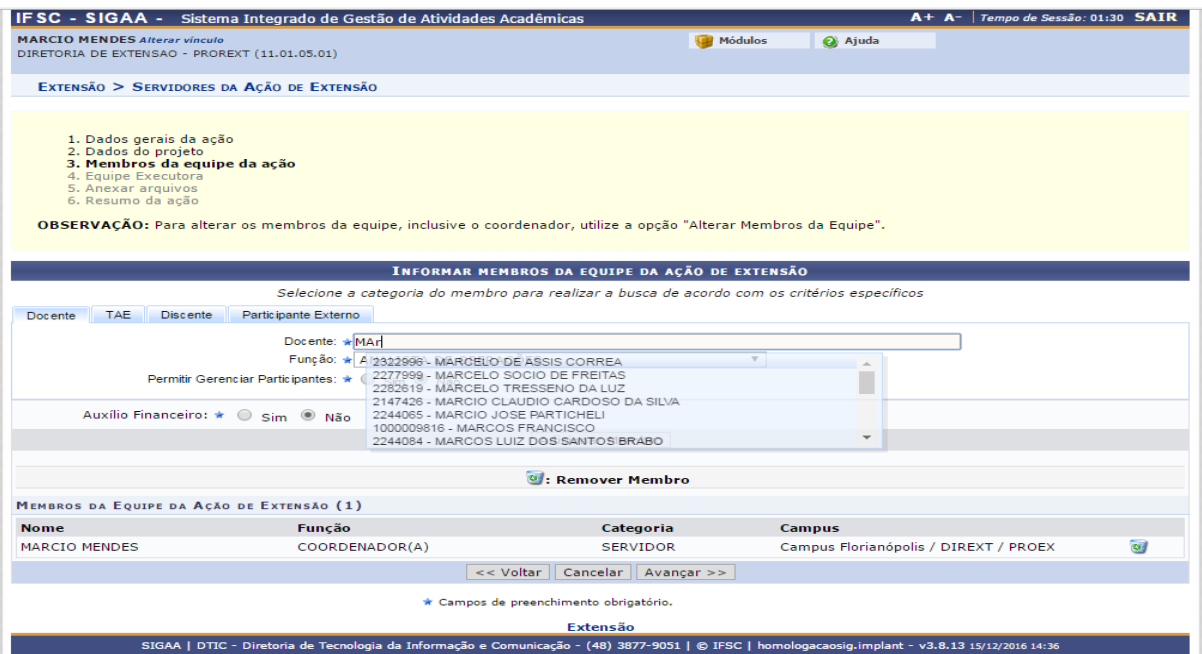

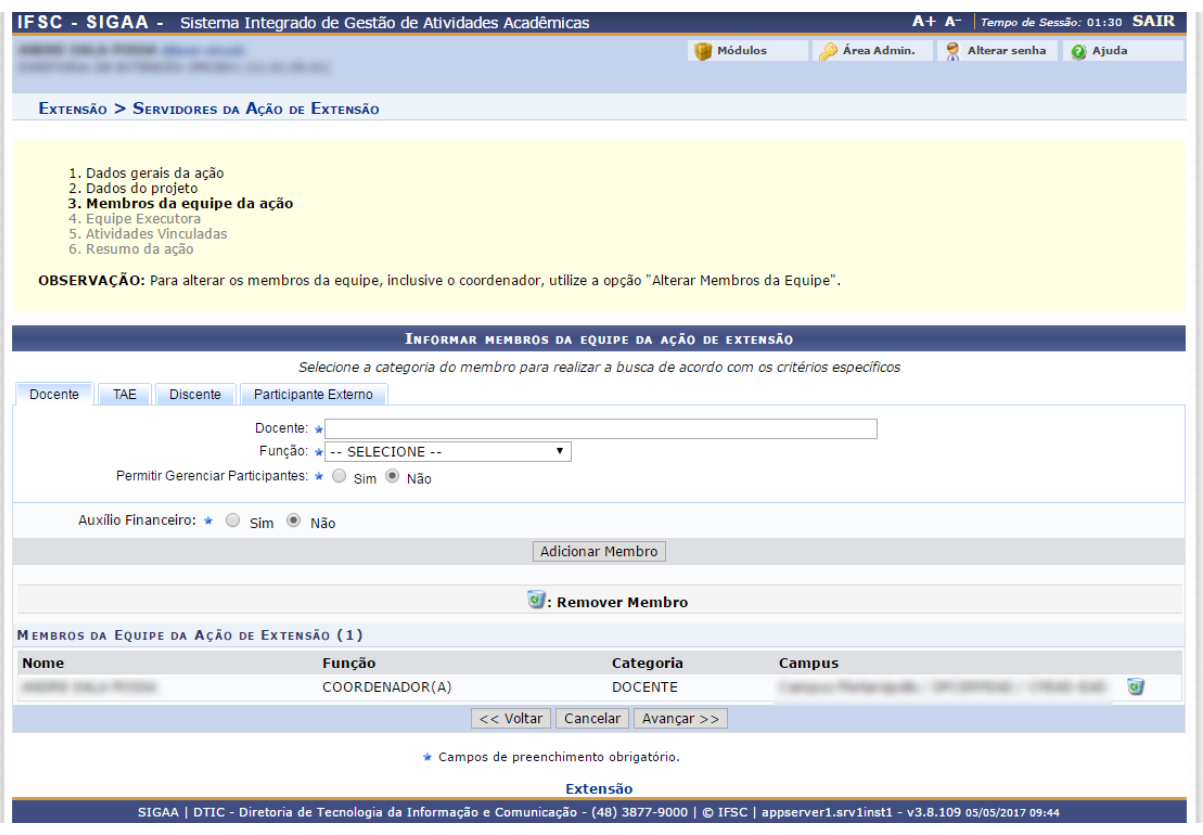

Após adicionar todos os membros da equipe, o(a) proponente terá que cadastrar objetivos e atividades para cada membro da equipe. Essa etapa se refere à **Equipe Executora.**

Vale lembrar que o sistema dá a permissão de gravar o processo como rascunho para prosseguir com o processo em outro momento.

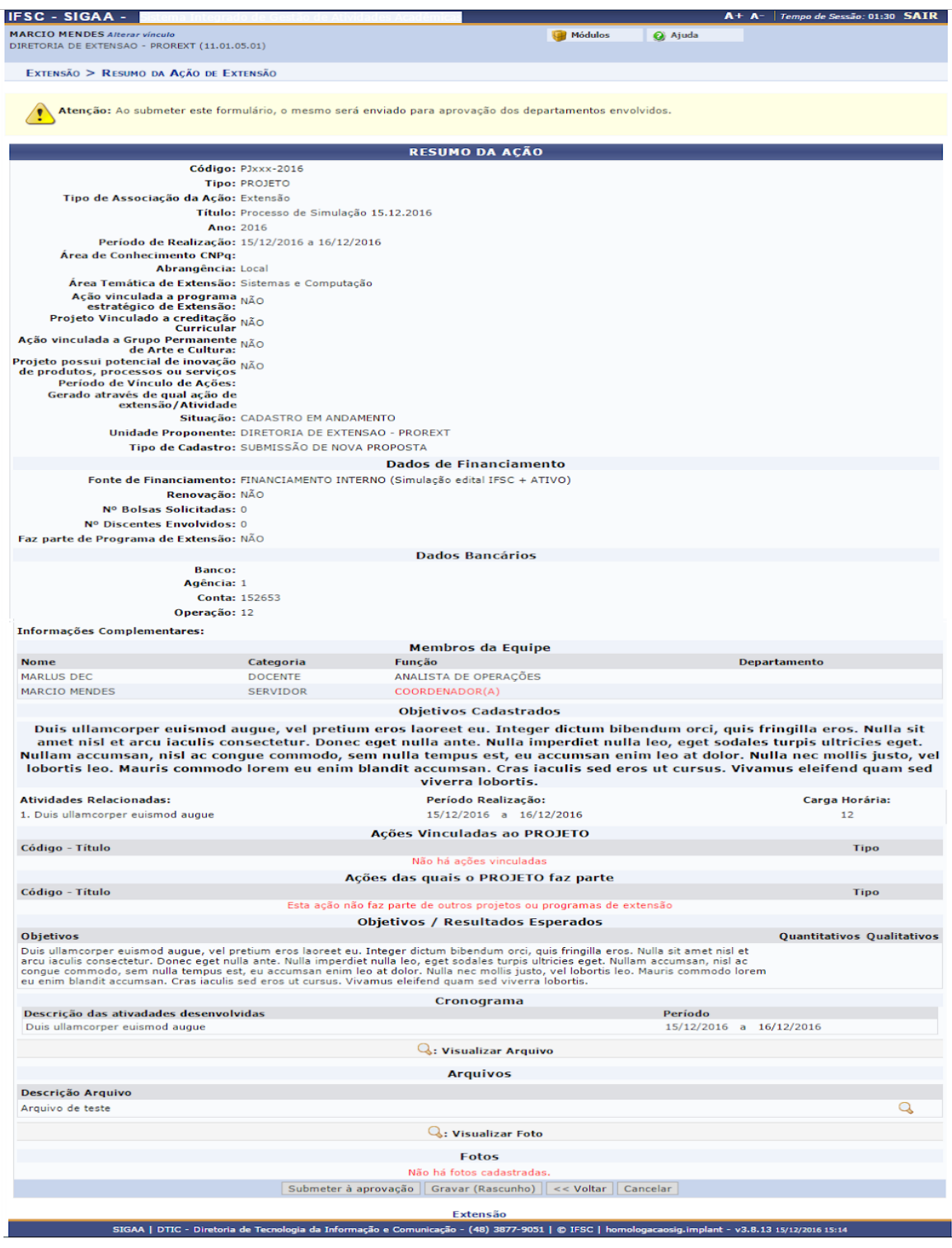

Neste momento, depois de conferir o preenchimento, o(a) proponente poderá submeter a proposta à aprovação, clicando no botão "**Submeter à aprovação**", a proposta seguirá para autorização pelos departamentos, se autorizada, seguirá para avaliação e, depois, receberá parecer do Presidente do Comitê.

Após a validação das chefias imediatas, avaliação Ad Hoc e parecer do Presidente do Comitê de Ensino, se a proposta for aprovada, a coordenação da proposta deverá **Aceitar Termo de Compromisso**, e **Executar Ação de Ensino**. Para tal, a coordenação deve clicar no ícone **Definir Execução do Projeto**, que estará habilitado somente se a proposta for aprovada.

*OBS: nas telas seguintes, usamos as capturas de um evento. Para qualquer ação de extensão, as telas a partir daqui são iguais, com relação às opções.*

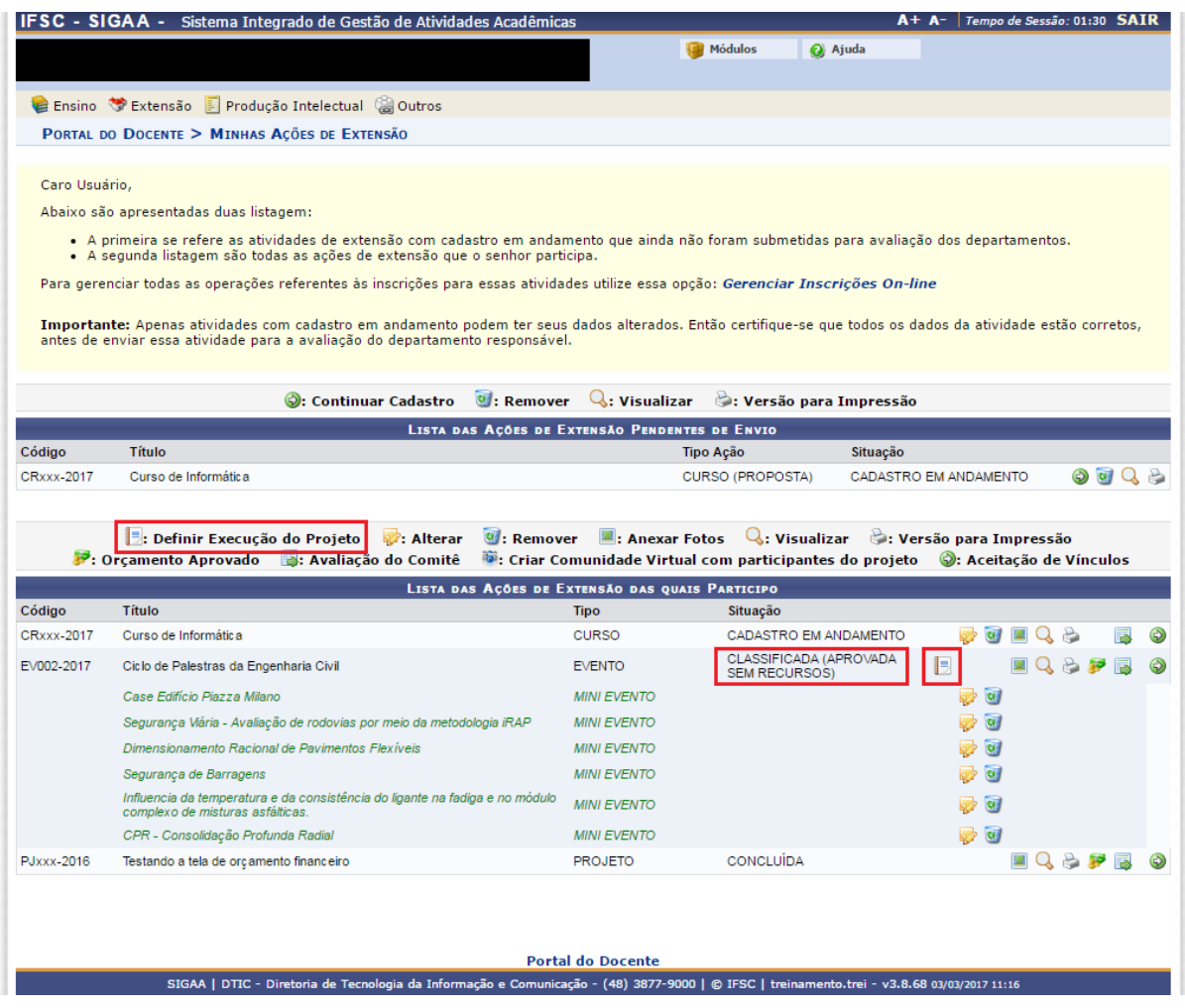

Será então apresentada na tela um resumo da ação. Nesta tela o usuário deverá **Aceitar Termo de Compromisso**, e **Executar Ação de Ensino**.

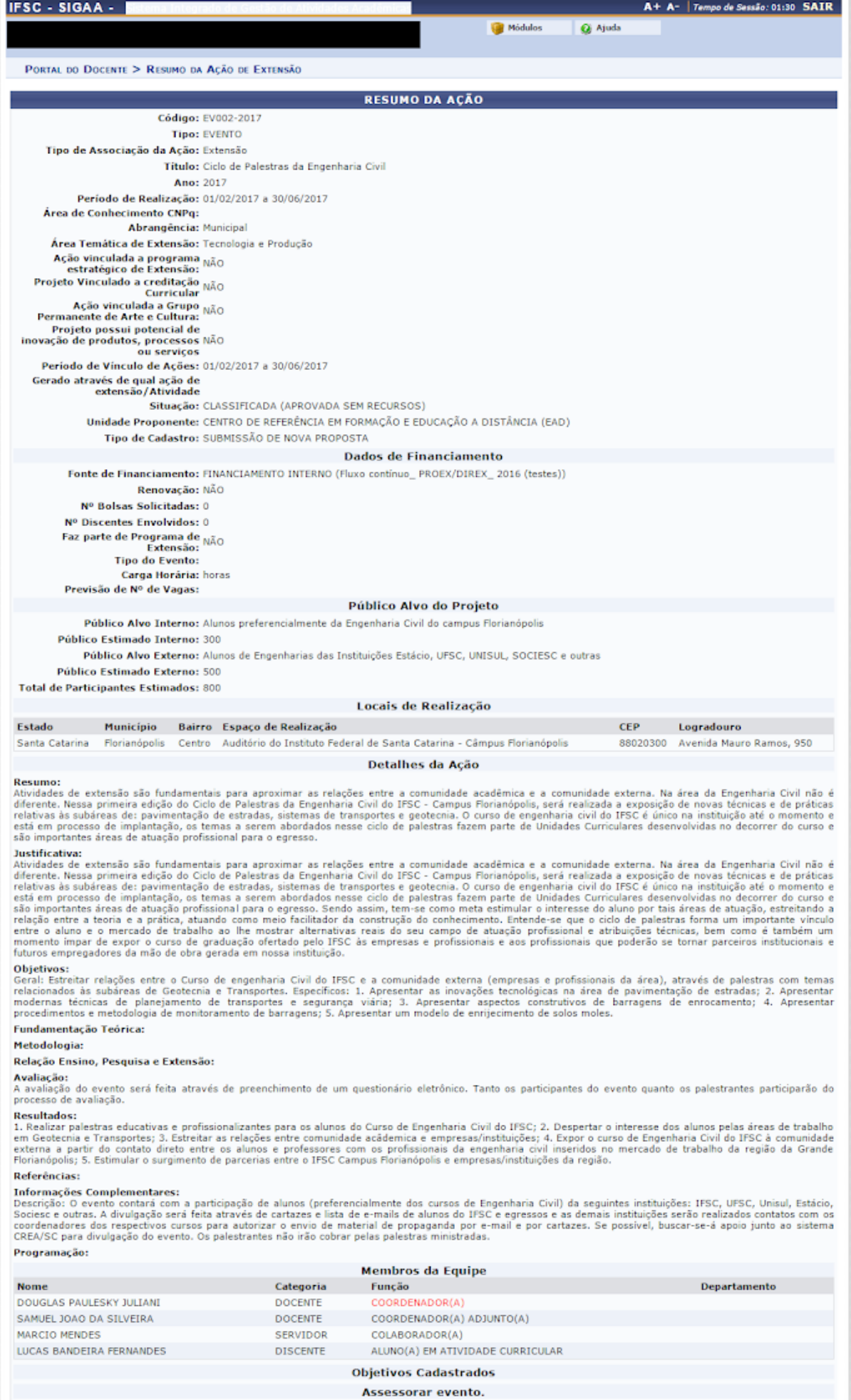

**Atividades Relacionadas:** 1. Coordenação Geral do Evento 2. Assessoria geral do evento

 $......$ Account of the com-

Período Realização: 01/02/2017 a 30/06/2017<br>01/02/2017 a 30/06/2017 as lon lange and an inclusive

Carga Horária:  $40$  $40$  $\overline{a}$ 

# Somente neste momento a Atividade de Ensino passa a situação **Em Execução**.

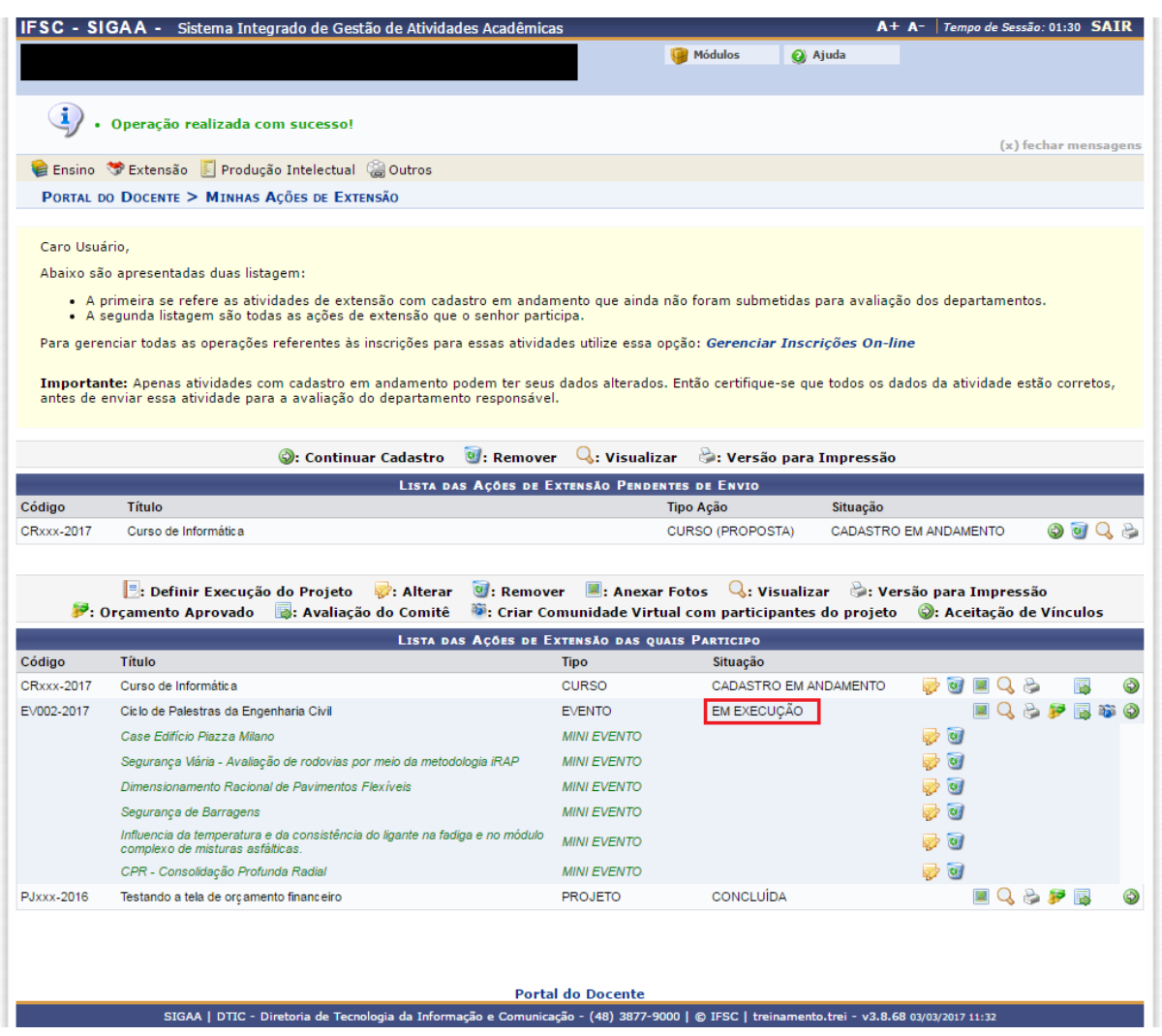

Diretoria de Ensino / PROEN [programaseprojetos.ensino@ifsc.edu.br](mailto:programaseprojetos.ensino@ifsc.edu.br)